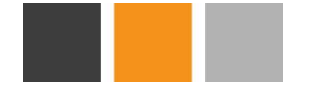

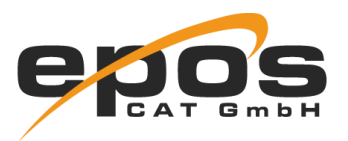

# Bitbucket Repo Overview

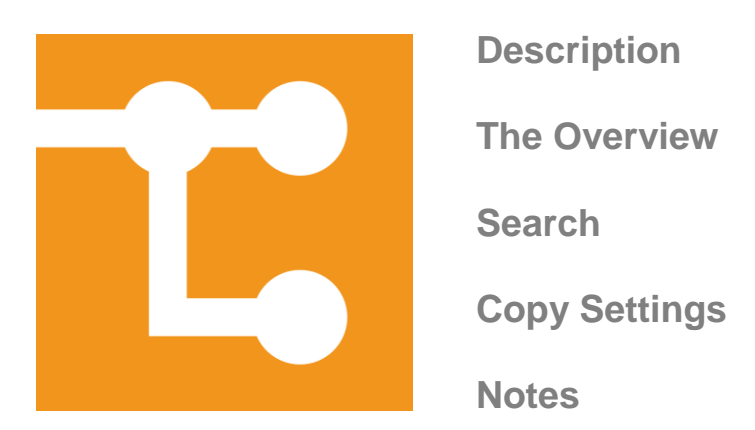

### <span id="page-0-0"></span>**Description**

Bitbucket Repo Overview is the perfect solution to keep tabs on your settings in big instances of Bitbucket Server.

The plugin enables your administration to find and compare all important settings of your projects and repositories. Furthermore, it gives the option to copy selected settings from one repository to another.

### <span id="page-0-1"></span>**The Overview**

Bitbucket Repo Overview adds a new screen to your admin section, accessible by all global admins.

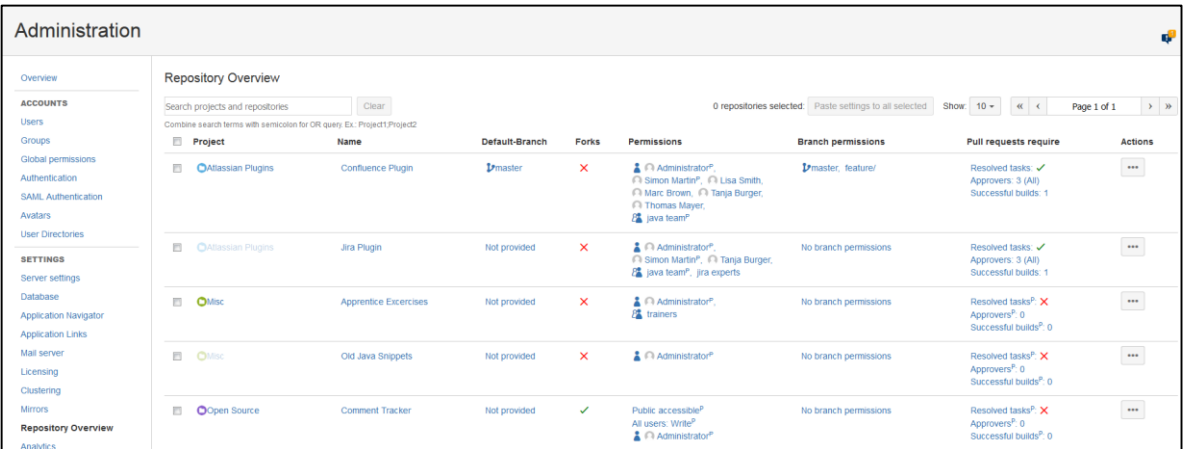

This screen shows a list of all repositories with their

- project name
- $\blacksquare$  repository name

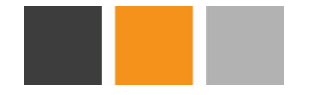

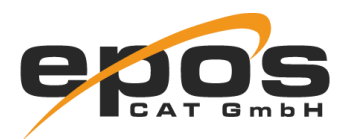

- default-branch
- allowance of forks
- user and group permissions (including public permissions and permissions for all users)
- **D** branch permissions
- pull request settings and merge-strategies (only for Bitbucket Version 4.7.0+)

Each of the related settings-pages is directly linked for every repository.

### <span id="page-1-0"></span>**Search**

 $\Gamma$ 

The searchbar at the top allows you to search for certain repositories or projects by name.

Multiple search terms can be seperated with a semicolon (;)

## <span id="page-1-1"></span>**Copy Settings**

This plugin also lets you copy these settings from one repository to another, without leaving the overview.

First, select the "Copy Settings" button in the row of the repository whose settings you want to copy. Then select "Paste settings" at the target repository.

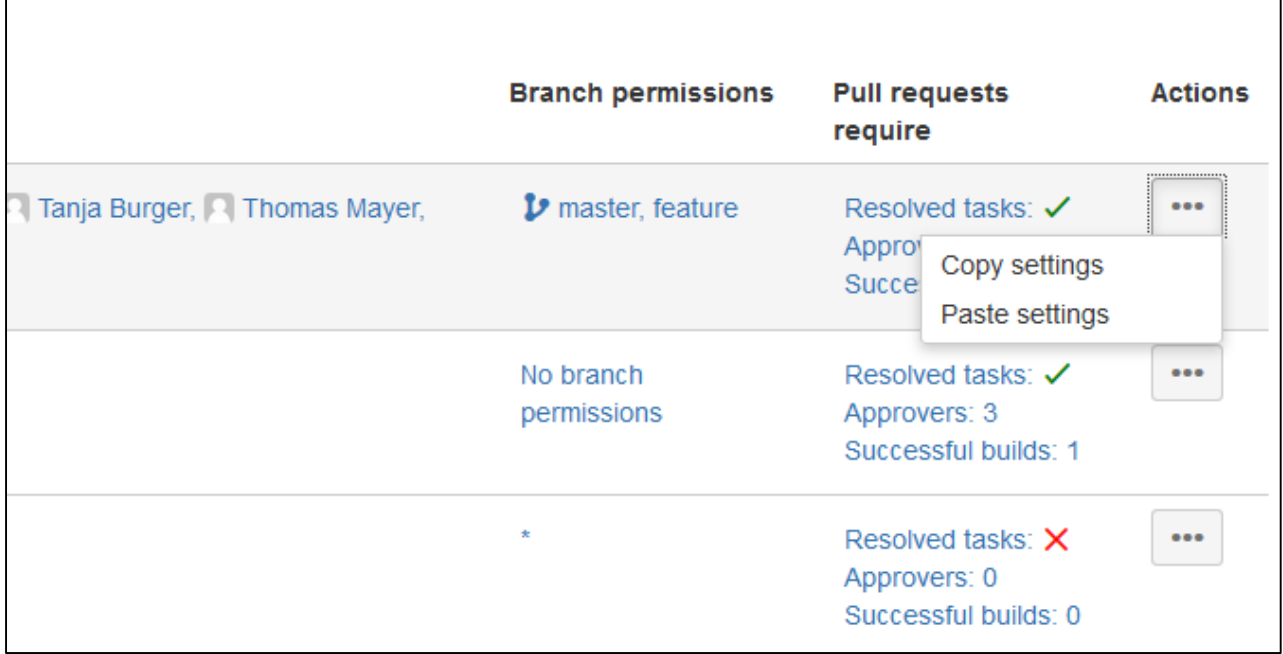

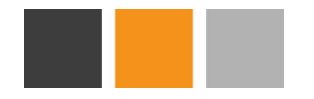

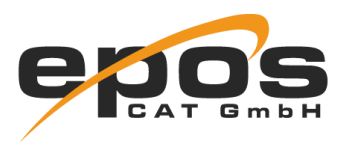

A dialogue will open, where you can choose for each setting if you want to copy it or not. It is possible to completely replace existing permissions or to keep them.

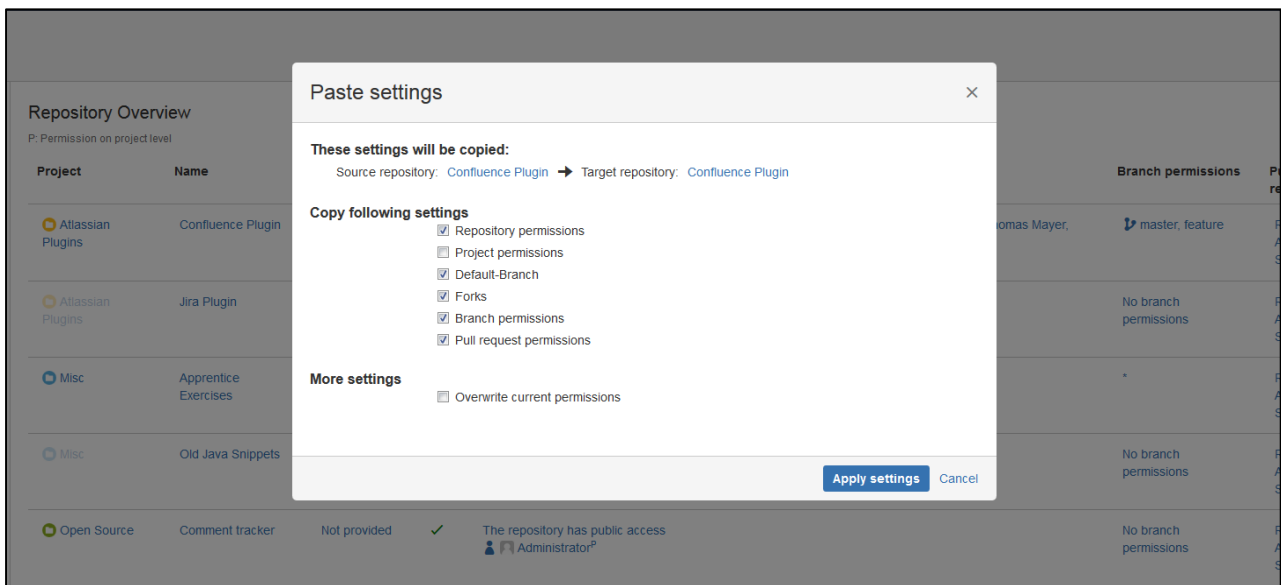

After applying changes the affected rows will instantly be reloaded.

It is also possible to bulk copy the settings to multiple target repositories. To do so simply select one source repository as template. Then a checkbox will appear in each repositoryrow, which can be used to select the targets. Selecting the checkbox in the table header selects all repositories on the page.

You can switch pages and choose any number of repositories. To apply the settings you need to select the button "paste settings to all selected" at the top of the page. To finish the process select the desired options in the dialog.

#### <span id="page-2-0"></span>**Notes:**

- Copying project permissions will change the permissions of every repository in the target project
- Copying pull request settings will also change the settings that are not displayed (e.g. merge strategies, default reviewers)